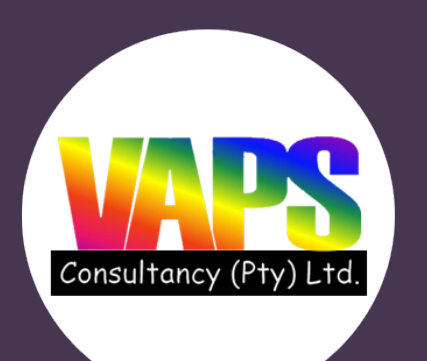

# **STUDENT MANUAL**

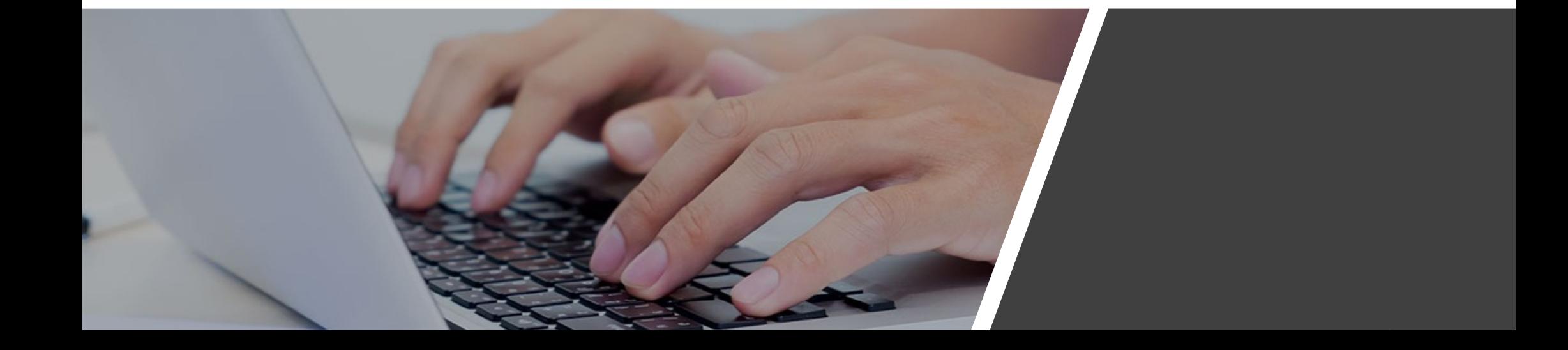

# STUDENT LOGIN

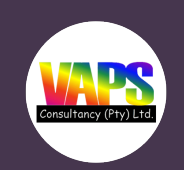

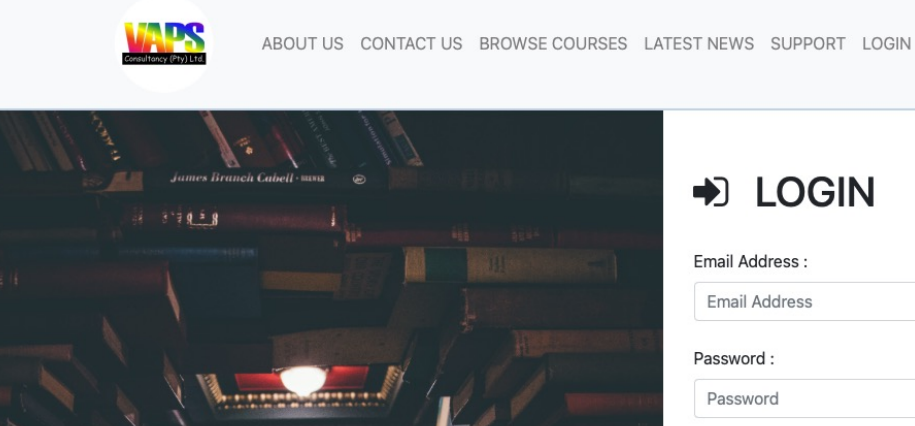

## $\rightarrow$  LOGIN

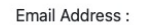

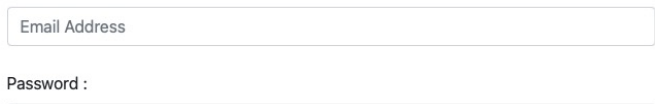

Password

Keep me logged in  $\Box$ 

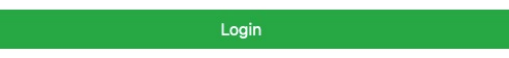

A student needs to login with his/her email and password or alternatively login with an ID number.

# STUDENT DASHBOARD

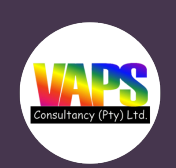

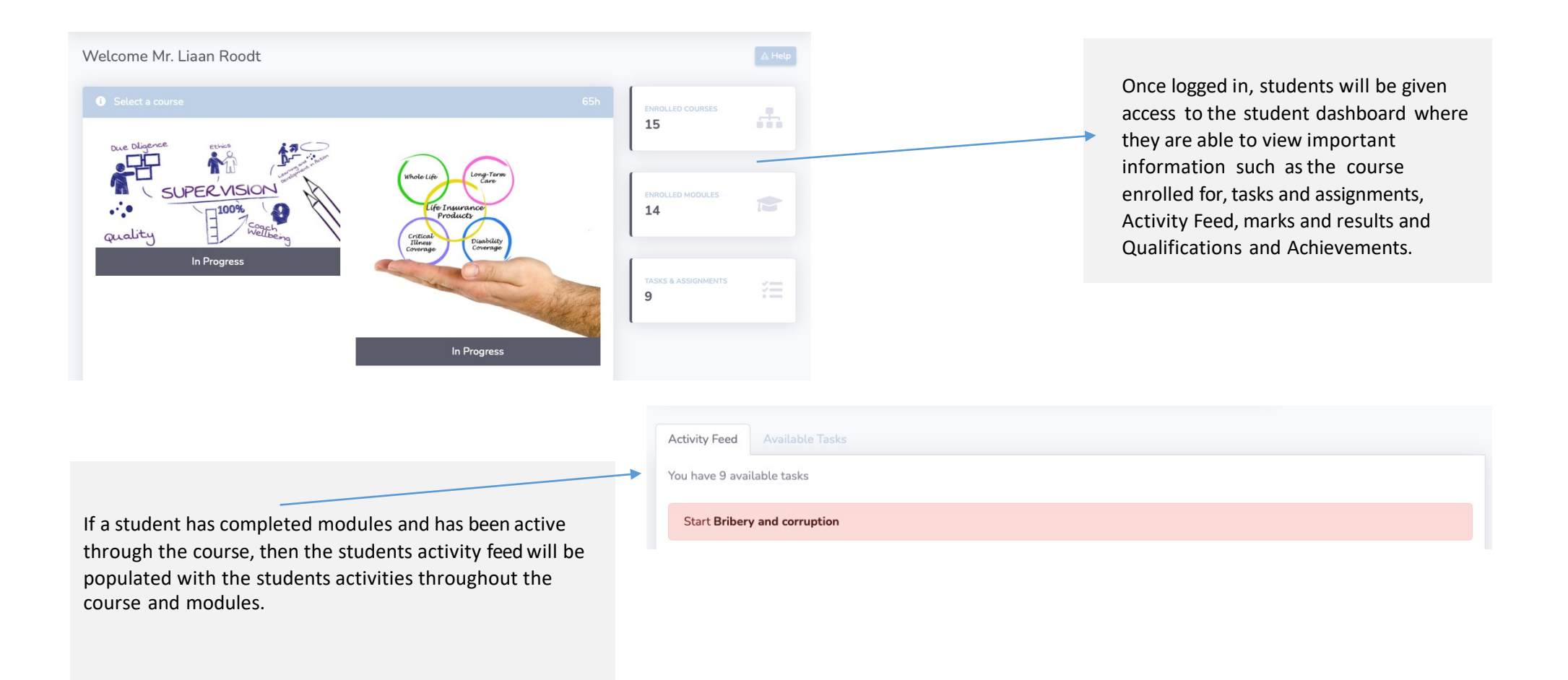

# SELECT A COURSE

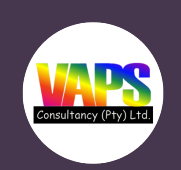

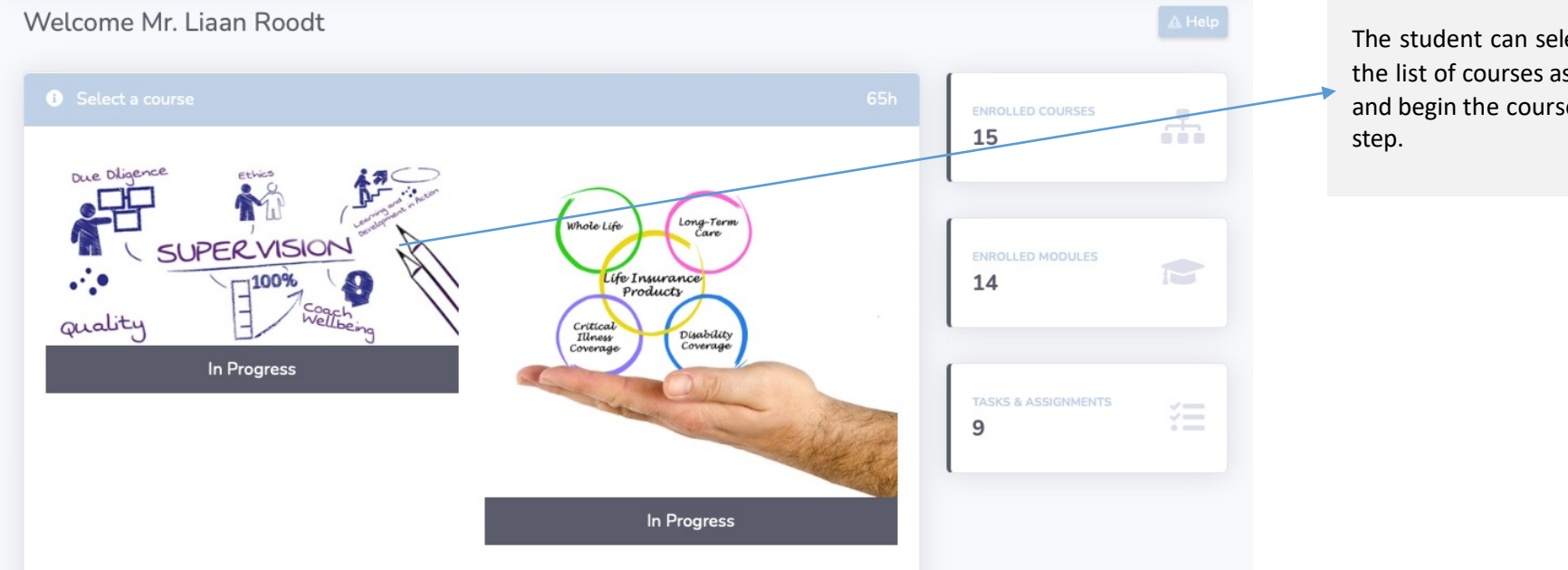

The student can select the course from the list of courses assigned to him/her and begin the course from the next

# MODULE INFORMATION

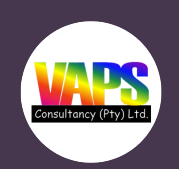

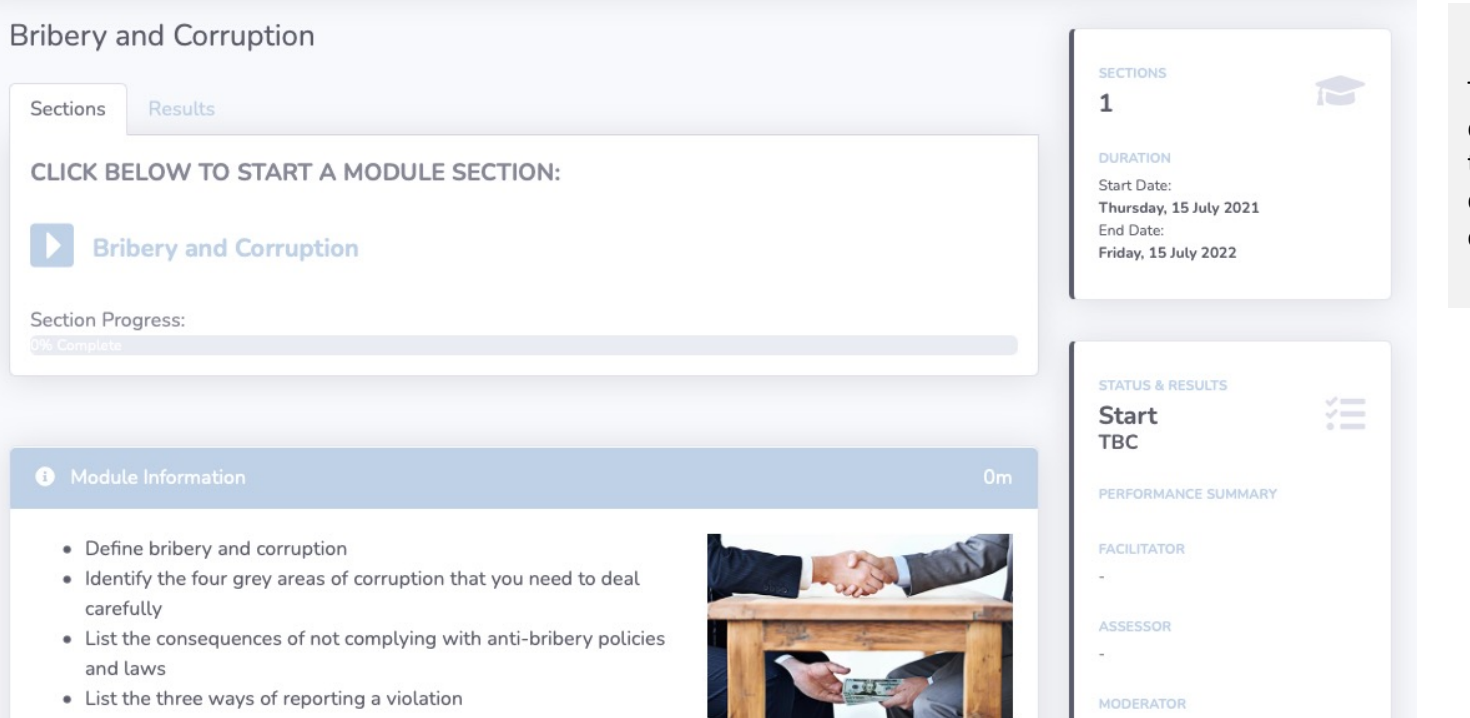

The course information will be displayed as well asthe modules for the course, the student progress, the duration, facilitator and the students course status.

## START SECTION

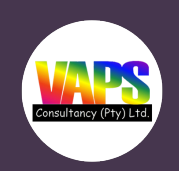

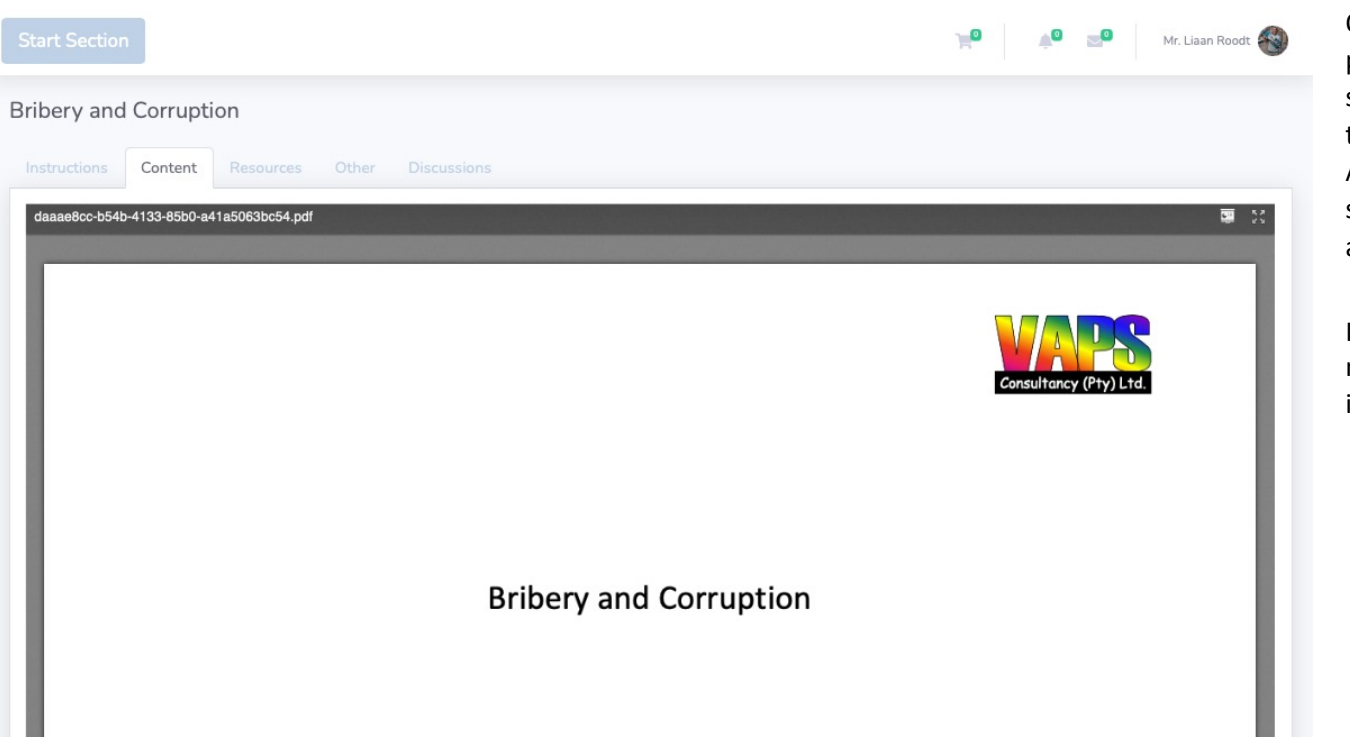

Once a student selects a section from the previous step, he/she will be redirected to the section pdf on the system. The student will need to click on the start section button to commence. Additional resources, assessments, assignments, self-tests and discussions will be options to view as the student.

If the student requires a full screen of the the module pdf the he/she can click on the icon indicated to view a full screen version.

# COMPLETE SECTION

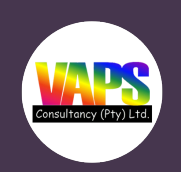

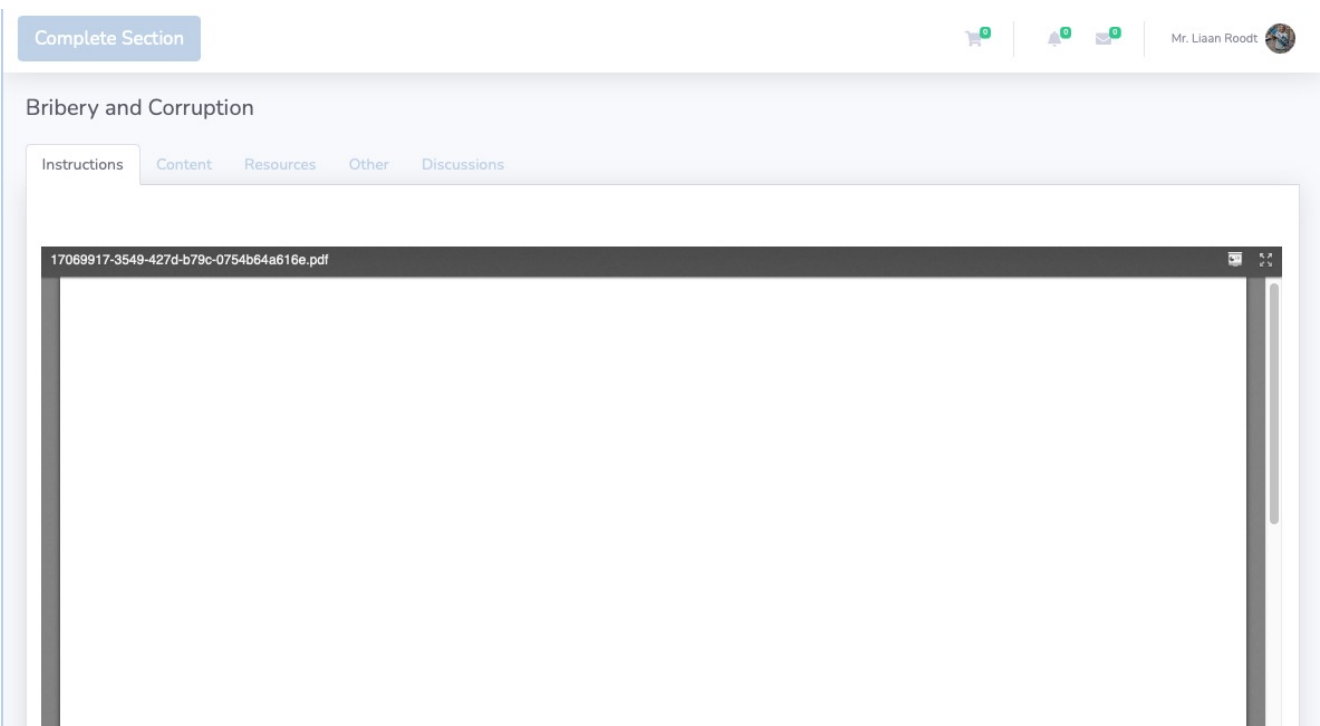

The student will need to click on the complete section button once he/she is completed and this section will be ticked and listed as completed on the section list on the course information page.

# SECTION ASSESSMENT

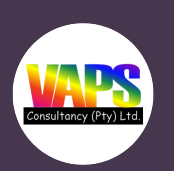

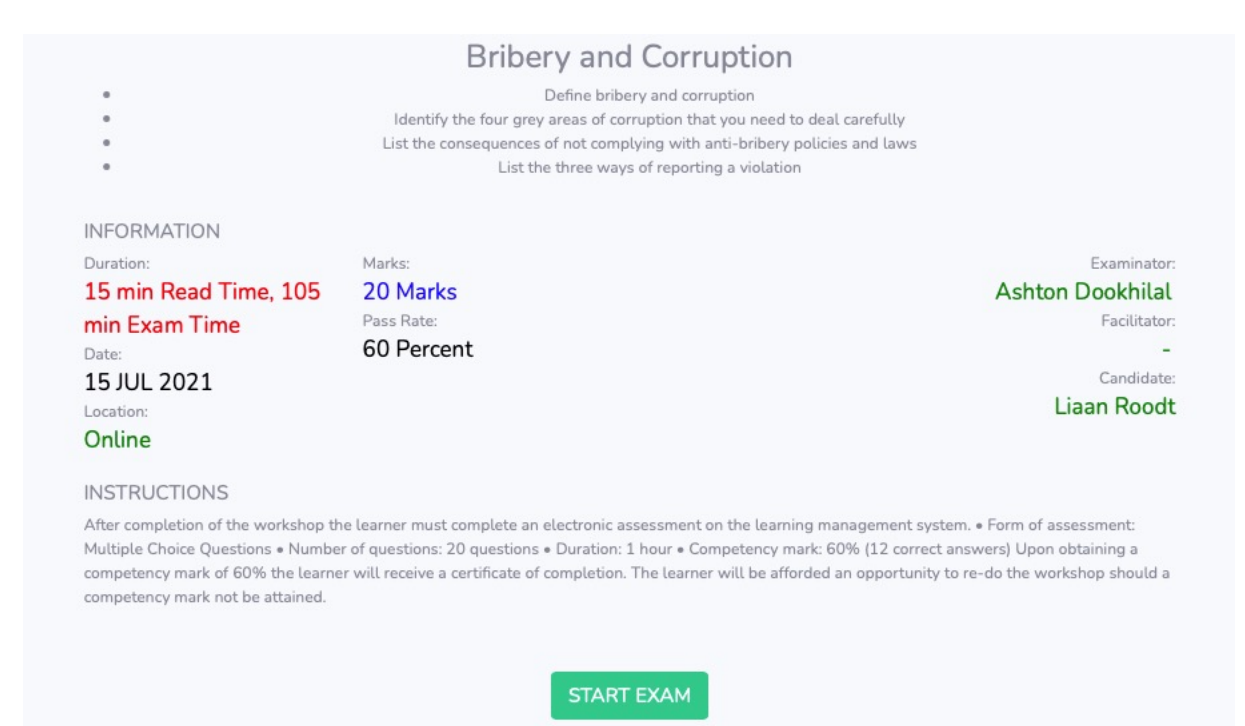

Once a student selects a section from the previous step, he/she will be redirected to the module pdf on the system. The student will need to click on the start section button to commence. Additional Resources, Assessments, Assignments, Self-Tests and Discussions will be options to view asthe student.

# SECTION ASSESSMENT

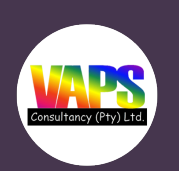

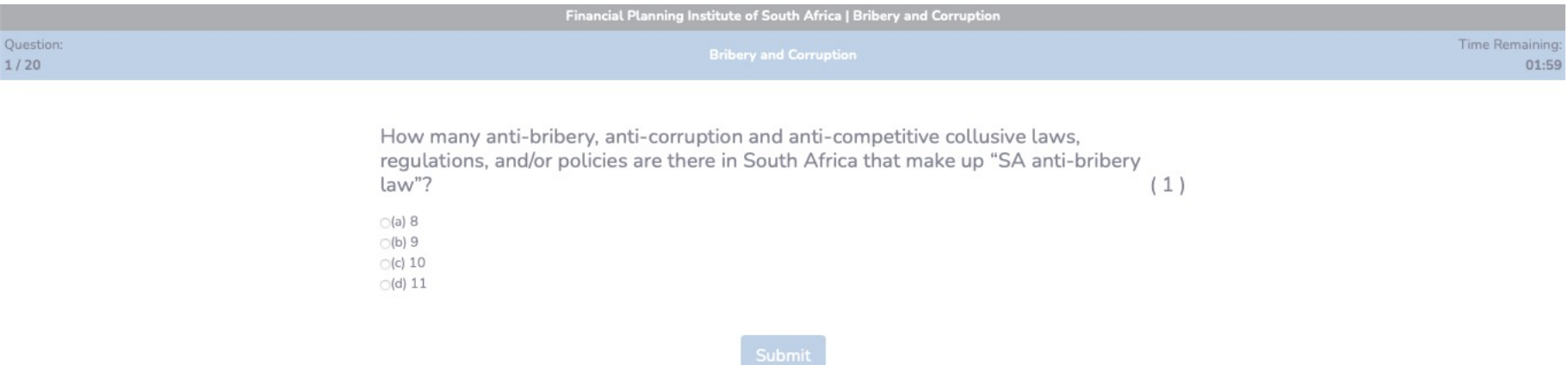

#### 1 2 3 4 5 6 7 8 9 10 11 12 13 14 15 16 17 18 19 20

Copyright © VAPS 202

# ADDITIONAL RESOURCES

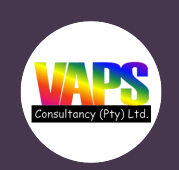

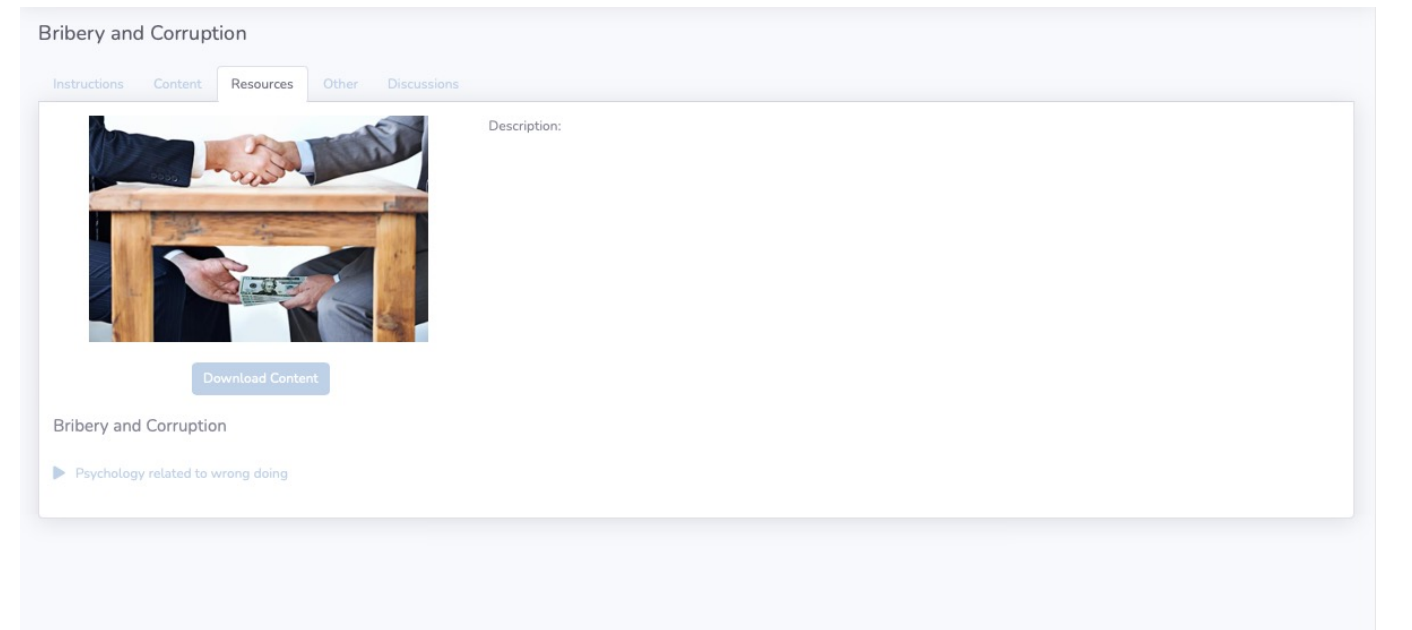

Additional resources will be displayed on the page for the section itself. The student also has an option to download the pdf version of the section and view an introductory video for the module.

#### DISCUSSIONS

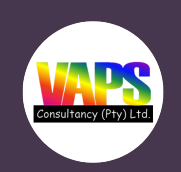

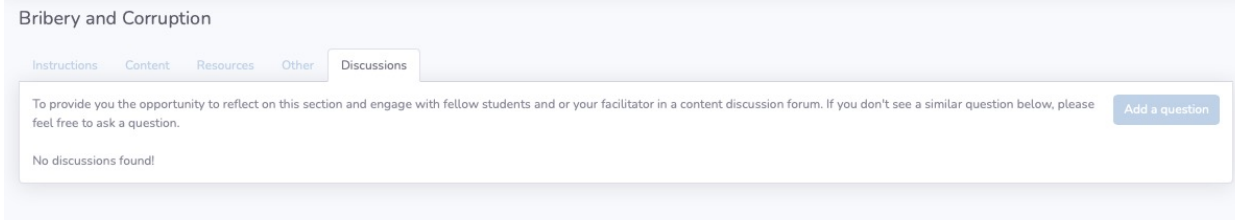

Students can start discussions on the modules itself so that they can be assisted in areas required. The facilitator will receive the notification and will need to reply.

A pop up box will appear where the student can type in a message and submit.

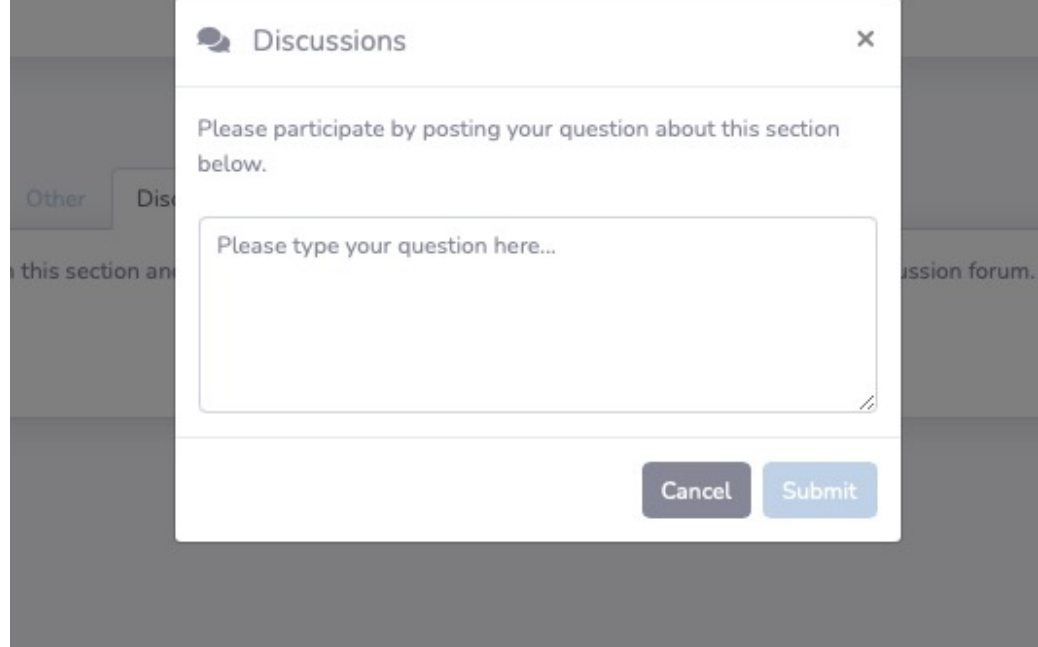

#### START ASSESSMENT

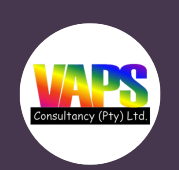

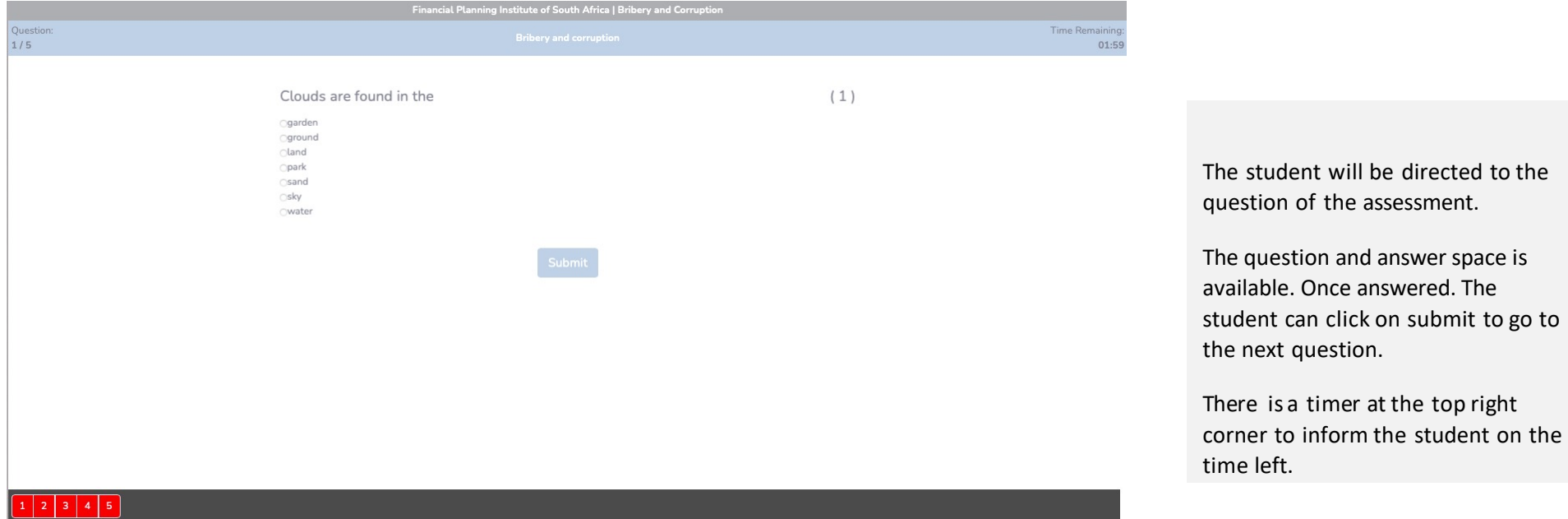

The numbers at the bottom resemble the questions and this notifies the user on the questions completed or left to do. The numbers will change to green once completed.

# COMPLETED COURSE

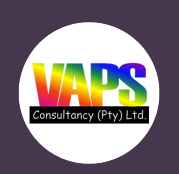

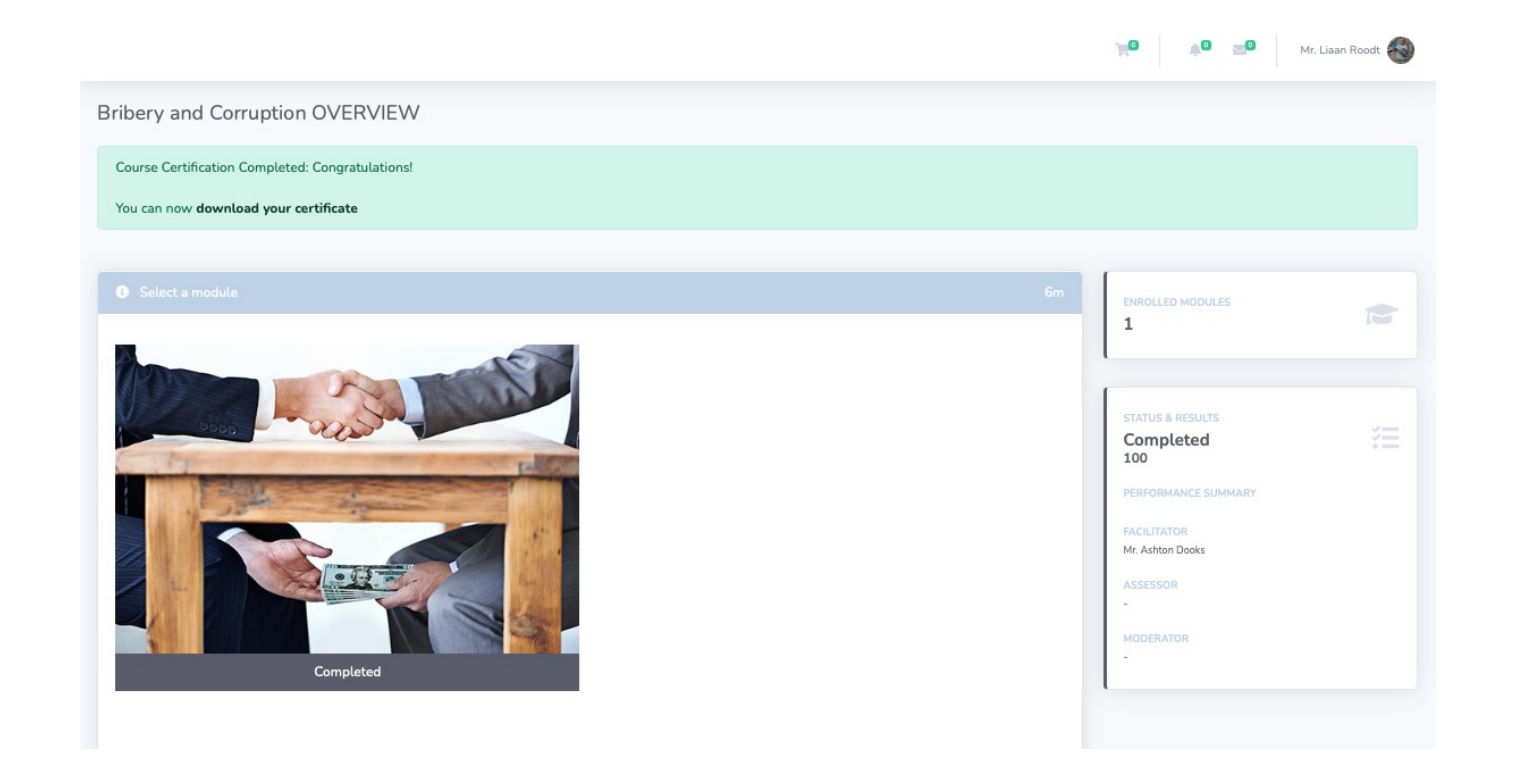

Once the assessment is completed, the student can view his/her results on the next screen or alternately view it on the cousre overview page. If the user has completed and passes a certificate will be available for download.

## FINISH EXAM

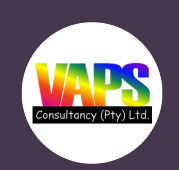

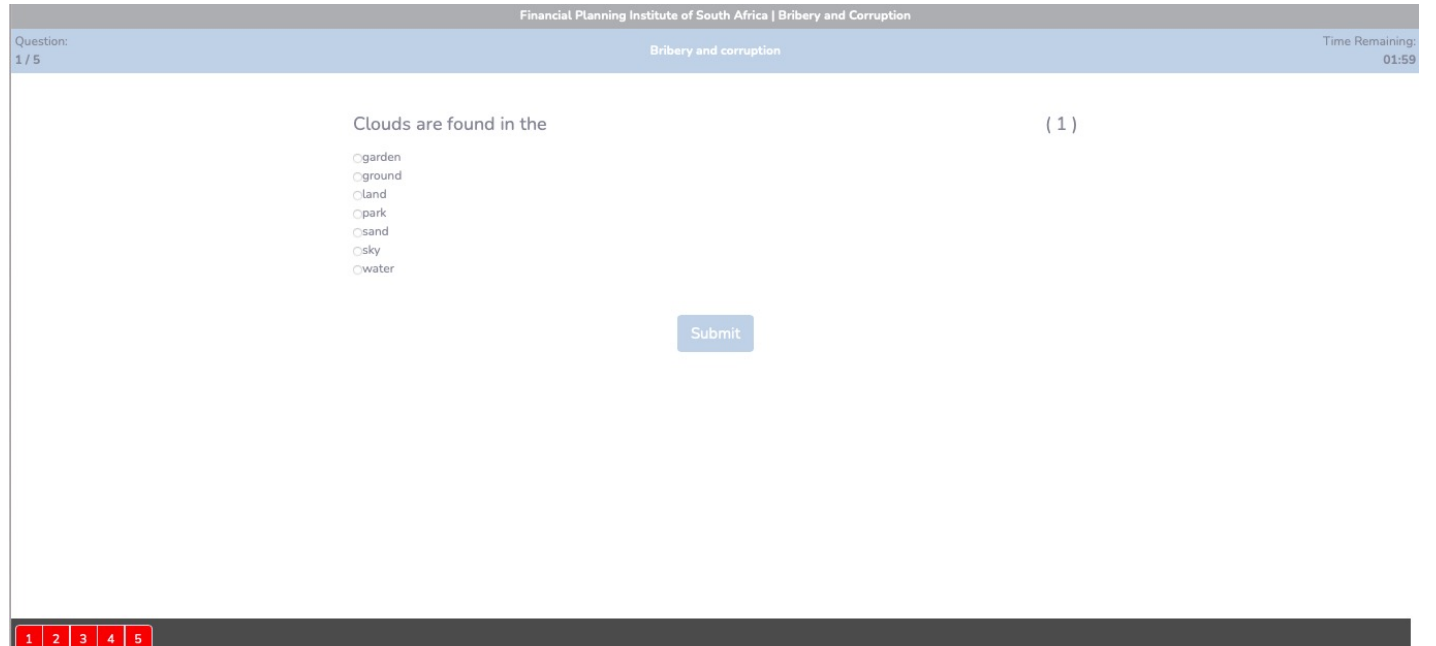

The students can go back to the questions and answer them again or they can click on finish exam to submit the answer and complete the exam.

The exam will then be submitted for marking and the marks will be listed on the students Mark & results page/tab. The student will be required to complete any other outstanding tasks assigned to him/her in the same fashion asthe exam.

# MESSAGE CENTER

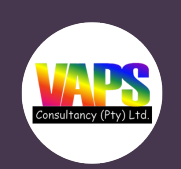

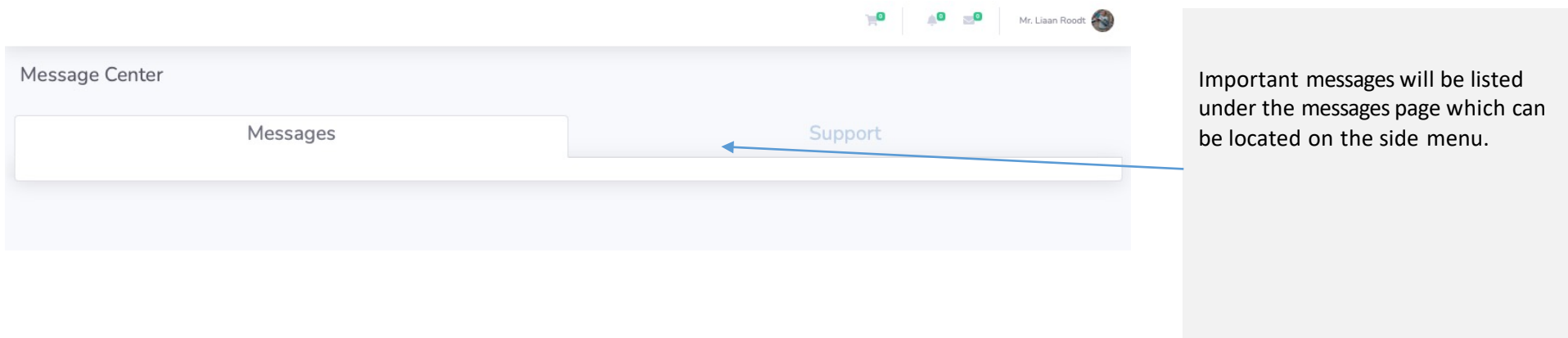